# **OutBack-Inverter Documentation**

*Release 0.1.2*

**3C Solutions LLC**

**Mar 14, 2018**

### Contents

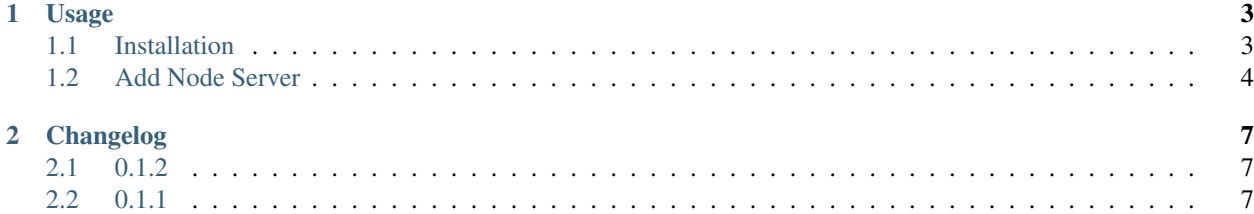

This is the OutBack Inverter node server for Polyglot(Universal Devices ISY integration framework). This node server allows integration between the OutBack brand inverters using an AXS Port, and the ISY994i.

This document will document the usage of and development for Polyglot. For additional help, please reference the [UDI Forum.](http://forum.universal-devices.com/forum/111-polyglot/)

This NodeServer is written with Python 2.7.

James Milne(Einstein.42) - 2016

Licensed to Universal Devices

# CHAPTER<sup>1</sup>

#### Usage

#### <span id="page-6-1"></span><span id="page-6-0"></span>**1.1 Installation**

To run the current version you should pull the default branch of outback-inverter. The [github page is here.](https://github.com/Einstein42/outback-inverter)

```
# Install the pyModbusTCP required package
    sudo pip install pyModbusTCP
# Go to your Polyglot/config/node_servers/ folder
   git clone https://github.com/Einstein42/outback-inverter.git
    # Enter the repository directory
   cd outback-inverter
   # Edit the file outback-defs.py
   nano outback-defs.py
    # Change lines 5 and 6 as necessary
    # IP Address of the AXS Port device
    # 502 is the standard Modbus Port number
   DEVICEIP = '10.1.1.3'
   DEVICEPORT = '502'
    # Restart Polyglot to recognize the new Node Server type.
    sudo systemctl restart polyglot
```
Now that Polyglot is restarted. Login to your Polyglot admin page:

```
http://<ip address>:8080
```
#### <span id="page-7-0"></span>**1.2 Add Node Server**

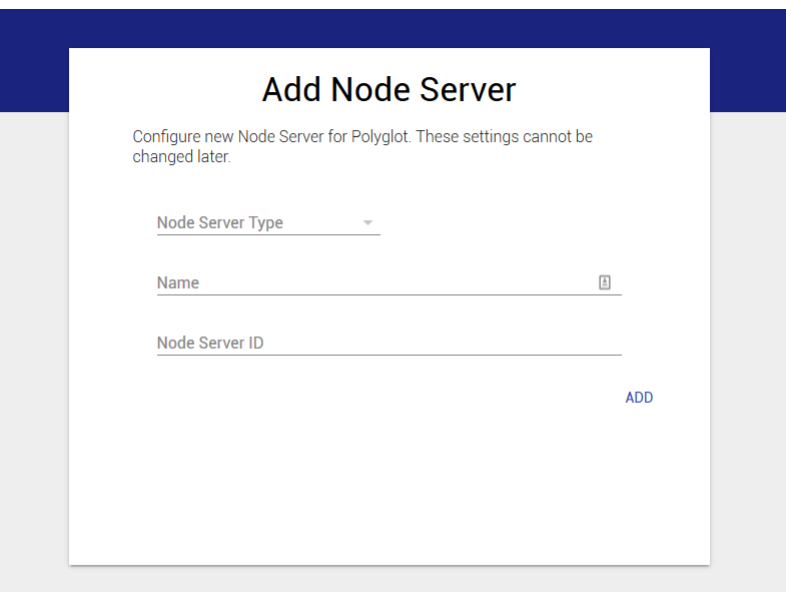

Click on Add Node Server once you login to your Polyglot admin interface. Select the OutBack Inverter node server type. Name it something logical. . . like OutBack, and select a node server id between 1-10 that is currently unused in both Polyglot and the ISY.

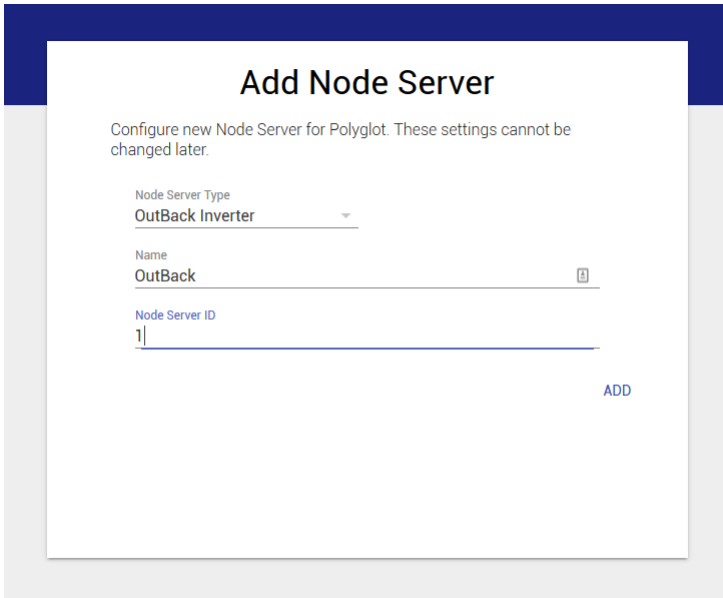

Once the nodeserver is active you will see its status as 'running' in the top left corner. Under the name in bold, you will notice the node server number, in this case 4 and the Base URL. Click the down arrow icon to download the profile.zip to your desktop, which we will import into the ISY shortly. Copy the Base URL to your clipboard and remember the ID number then login to the ISY.

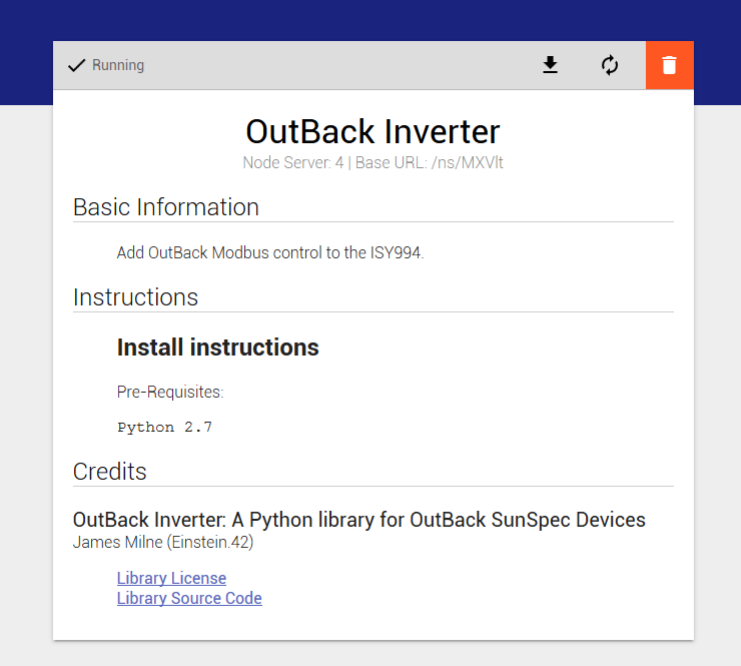

In the ISY click on the Node Servers menu option, then configure and finally the ID number you remembered from the previous step and Network Connection.

Profile name does not have to be the same as the node server name in Polyglot, but it makes sense to make them match. UserID and Password are the login credentials of the Polyglot admin. Base URL we copied from Polyglot in the step above. Host name and port are the IP and port you used to connect to the Polyglot admin page. Leave SSL unchecked, Timeout and Isy User leave at 0.

Click the Upload Profile button at the bottom and select the profile.zip that we downloaded from Polyglot.

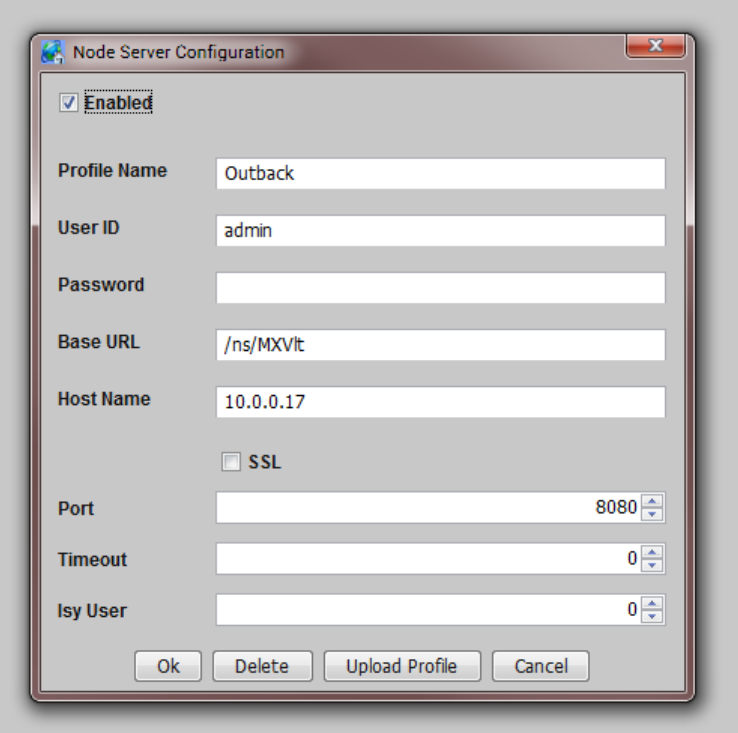

Now reboot the ISY by going to *Configuration* > *System* > *Reboot*.

Once the ISY is back up, restart Polyglot.

sudo systemctl restart polyglot

You should now see the OutBack devices start populating is the ISY for consumption in programs.

# CHAPTER 2

## Changelog

#### <span id="page-10-1"></span><span id="page-10-0"></span>**2.1 0.1.2**

Resolved an issue where the ISY would reboot however the device fields would remain blank util changed. These are now refreshed automatically upon the ISY booting up. Also added automatic query every 30 seconds to update values.

#### <span id="page-10-2"></span>**2.2 0.1.1**

Inital release.